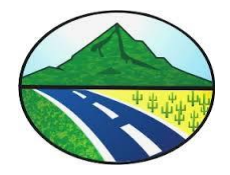

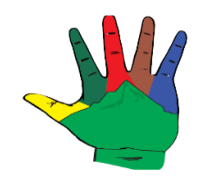

## MANUAL DE USUARIO

## FACTURACION WEB DEL IMPUESTO PREDIAL UNIFICADO Y **COMPLEMENTARIOS**

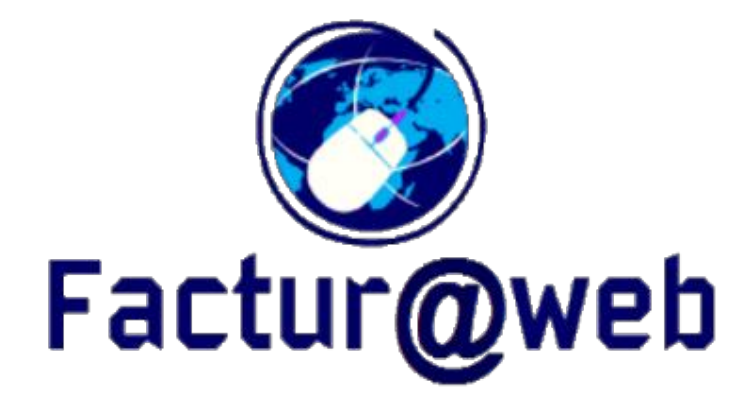

## FACTURA@WEB

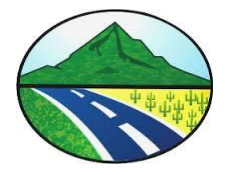

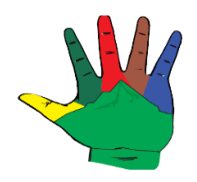

1. Descargue de Factura del Impuesto Predial Unificado por internet desde Cualquier lugar del Mundo.

Pasos: Se entra la pagina web de la Alcaldia Municipal de Natagaima www.natagaima-tolima.gov.co y se da click en le menú que esta en un circulo rojo.

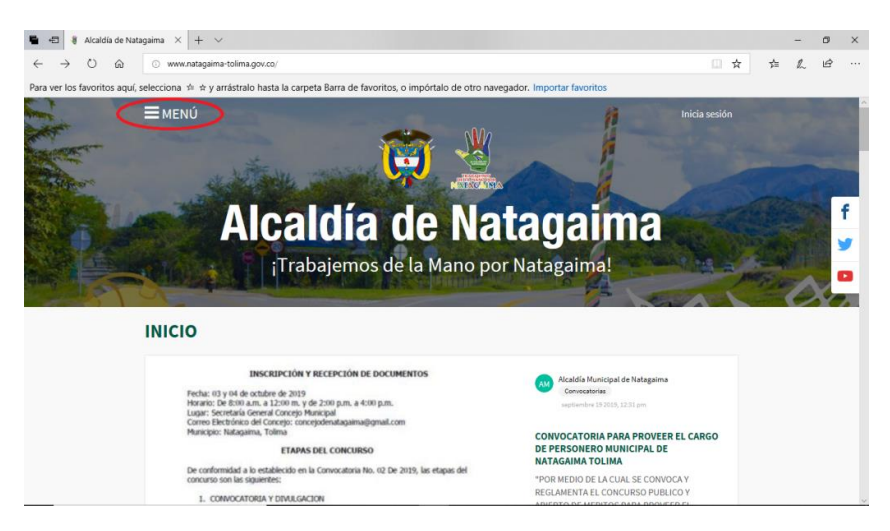

Se selecciona en la parte de Abajo en Atención Ciudadana la opción Tramites y servicios.

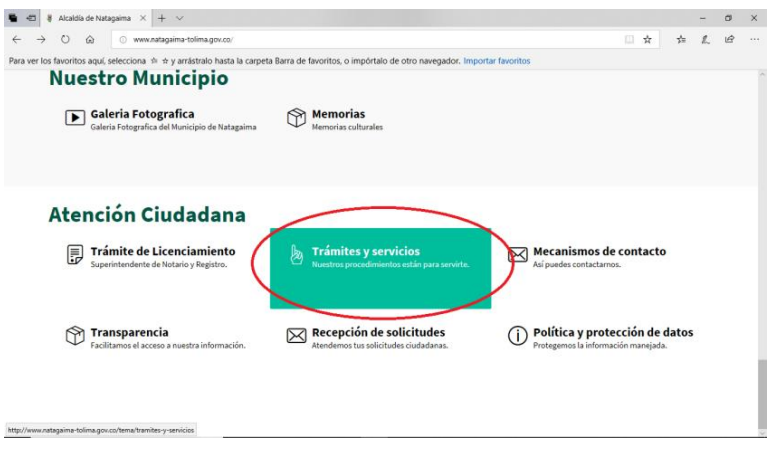

Luego se selecciona la opción Descargar la Factura del Impuesto Predial Unificado.

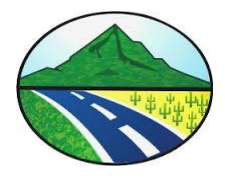

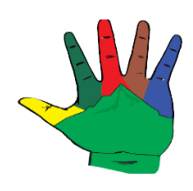

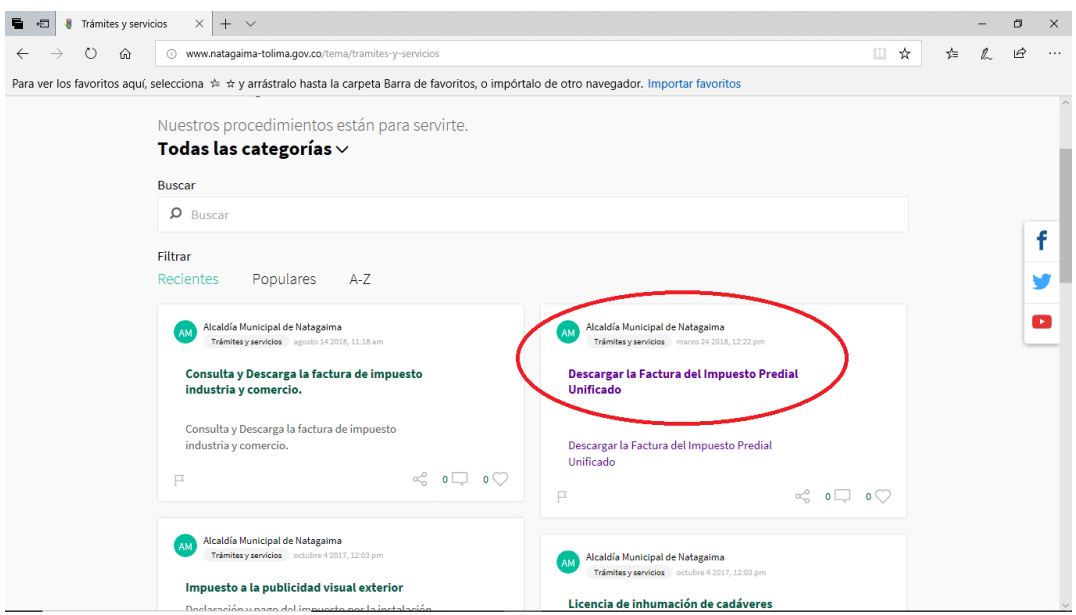

Ahora la plataforma solicita al contribuyente que digite la ficha del predio que desea consultar, la ficha es una numero de 15 digitos.

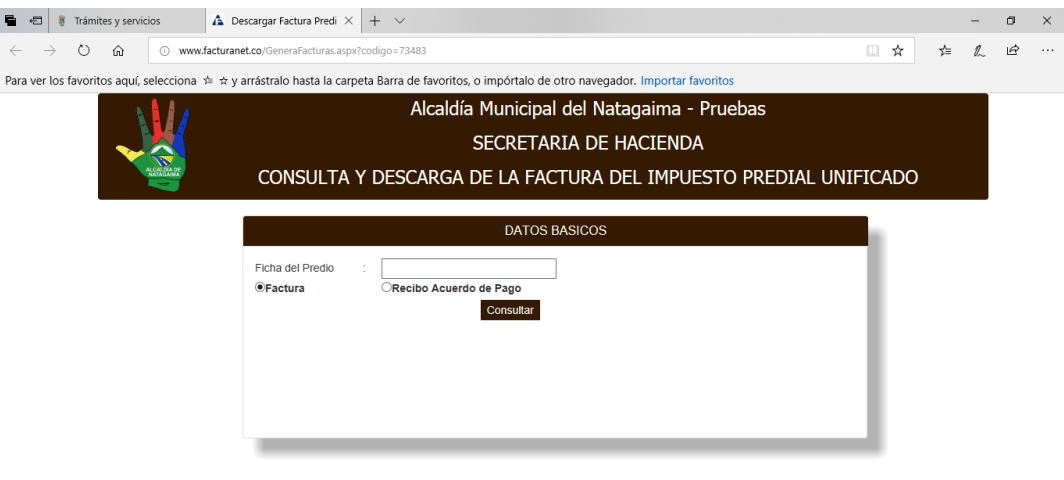

Una vez el contribuyente digite la ficha debe dar click en el botón de consultar, si la información es correcta la plataforma mostrara la información del predio.

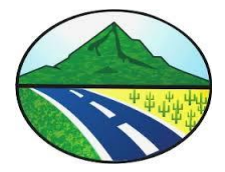

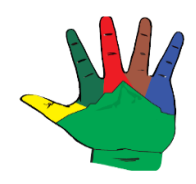

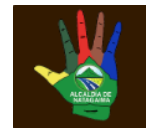

Alcaldía Municipal del Natagaima SECRETARIA DE HACIENDA CONSULTA Y DESCARGA DE LA FACTURA DEL IMPUESTO PREDIAL UNIFICADO

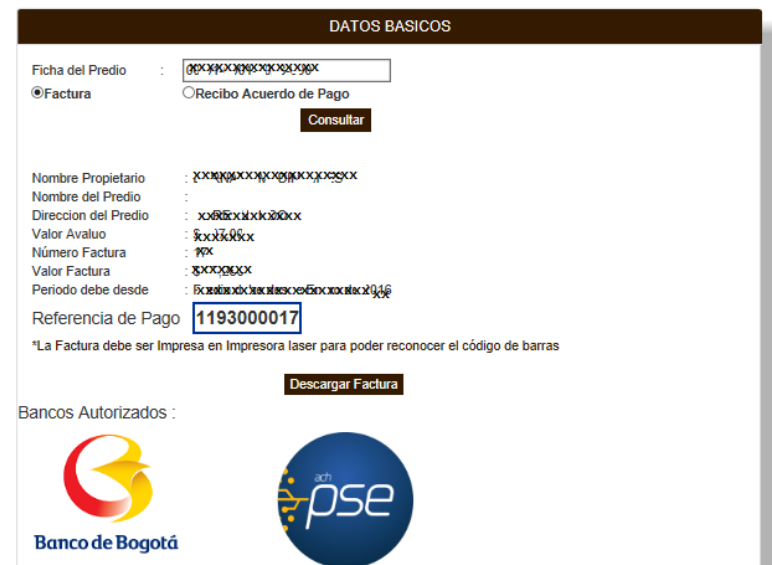

Mostrará un botón que se llama Descargar Factura el cual es para poder descargar la factura en formato pdf, en la parte inferior se muestra los logos de los bancos de los bancos en los que se puede realizar el pago y además muestra el logo de PSE que es el logo que realiza la interface con la plataforma del banco para el pago en línea.

2. Integración de Código de Barras en la Factura web para poder pagar a nivel nacional en cualquier sucursal del banco con convenio.

La impresión de la factura se genera con su respectivo código de barras para poder realizar pago presencial en bancos, según convenio suscrito con los bancos.

3. Componente Web para el Cargue de la facturación del Impuesto Predial con la periódica que se requiera, Diario, Semanal, quincenal, mensual.

Para realizar la carga de la facturación por archivo plano se debe ingresar a la siguiente url : http://www.facturanet.co/login.aspx?codigo=73483

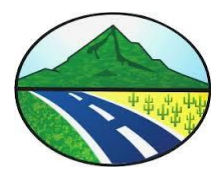

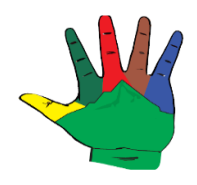

Y la plataforma mostrar una pantalla de login para que el usuario de la alcaldía ingreso los datos de usuario y contraseña.

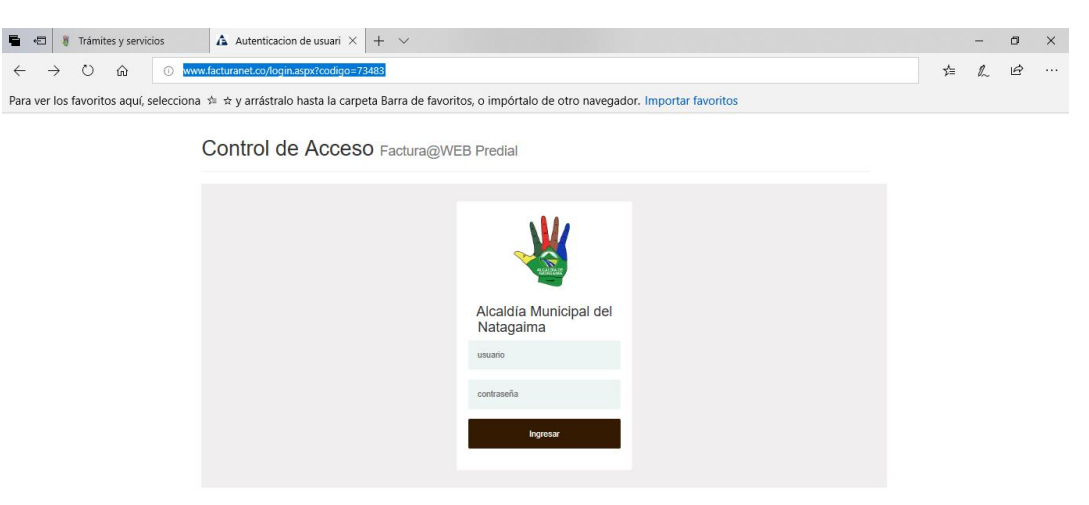

Una vez ingresamos a la plataforma se tiene dos opciones para subir el archivo de facturación y el archivo de acuerdos de pago.

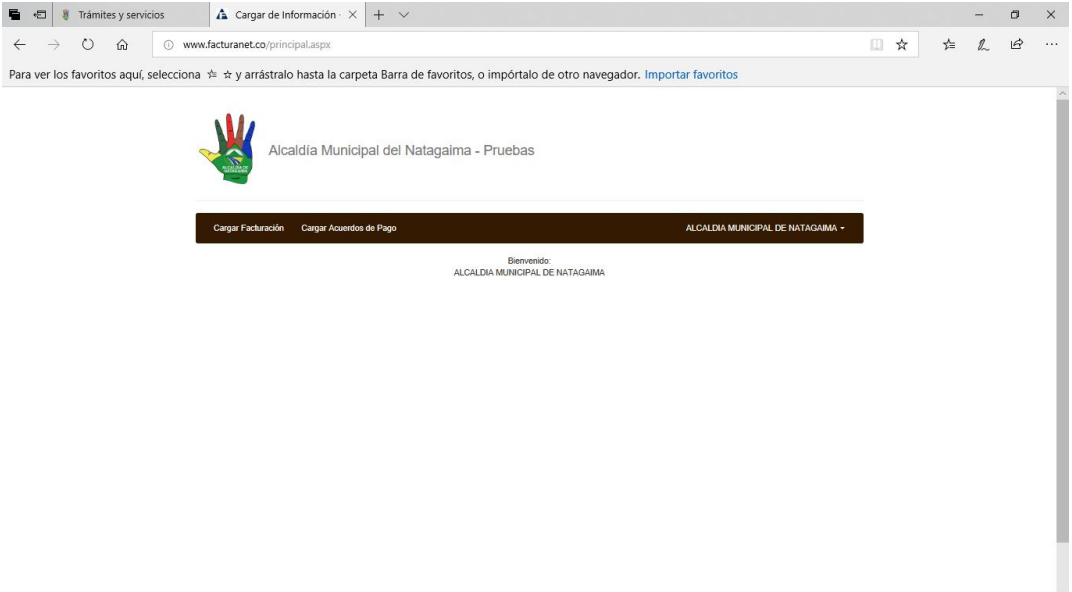

Se debe seleccionar la opción que se necesite cargar, facturación o acuerdos de pagos seleccionar el archivo texto y cargar archivo y asi queda la plataforma lista para poder descargar las facturas y recibos de acuerdos de pagos.

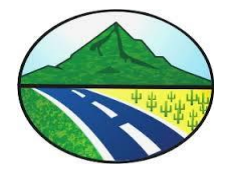

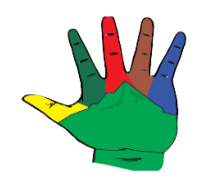

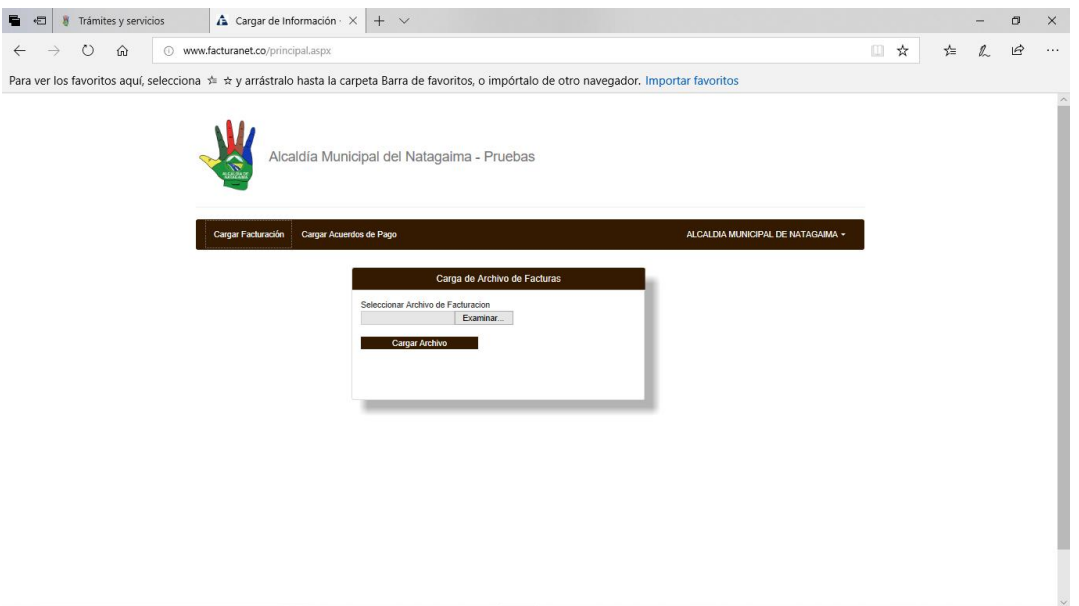

Elaborado Por:

Cristian Leonardo Machado Rojas Rubén Darío Acosta Loaiza

Ingeniero de Software Secretario de Hacienda